## **Código:** IN-GEHA **IN-GEHA Instructivo de Usuario para la Presentación de la Información Exógena de las Notarías del Círculo Notarial de Medellín**

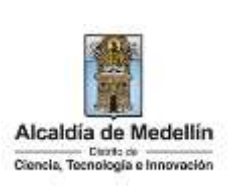

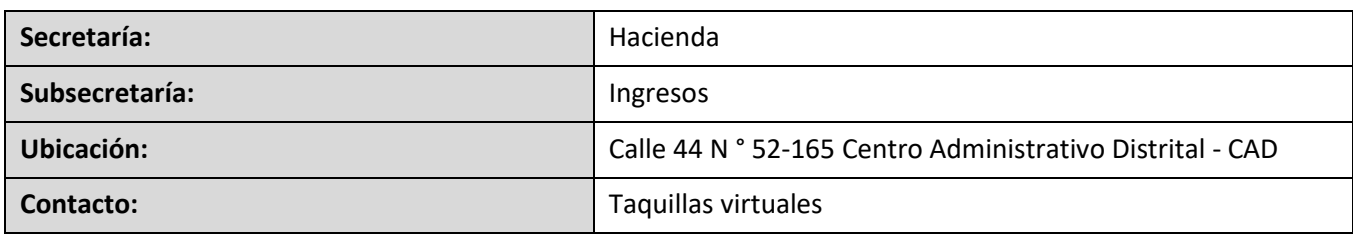

#### **Descripción (En que consiste):**

Este documento detalla los pasos necesarios para suministrar la información exógena de las Notarías del Círculo Notarial de la Alcaldía de Medellín, la información relativa a las operaciones realizadas en el ejercicio de sus funciones, independientemente del valor de la transacción.

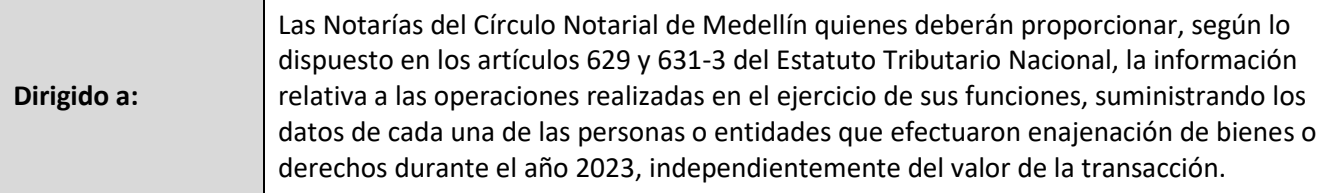

**Pasos a seguir:** 

#### **1. ACCESO AL SERVICIO INFORMACIÓN EXÓGENA – NOTARIAS DEL CÍRCULO NOTARIAL DE MEDELLIN**

Ingresa a la página web del Distrito Especial de Ciencia, Tecnología e Innovación de Medellín [https://www.medellin.gov.co](https://www.medellin.gov.co/irj/portal/medellin?NavigationTarget=contenido/789-Portal-Tributario) baje con la barra de desplazamiento vertical o scroll y busque la sección "Impuestos Medellín" , y allí la opción de **Portal Tributario.**

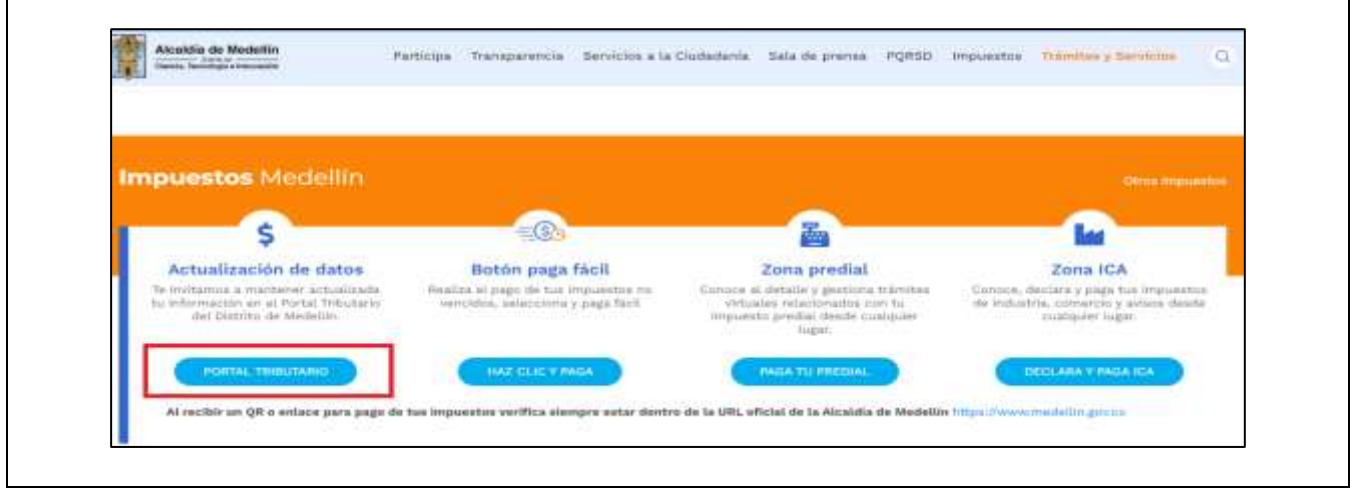

IN-GEHA-WW, Versión 04.

## **Código:** IN-GEHA **IN-GEHA Instructivo de Usuario para la Presentación de la Información Exógena de las Notarías del Círculo Notarial de Medellín**

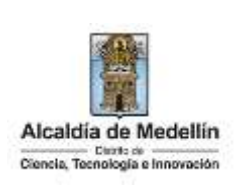

Baje con la barra de desplazamiento vertical o scroll y de clic sobre el botón "**Conoce todo sobre la información exógena**".

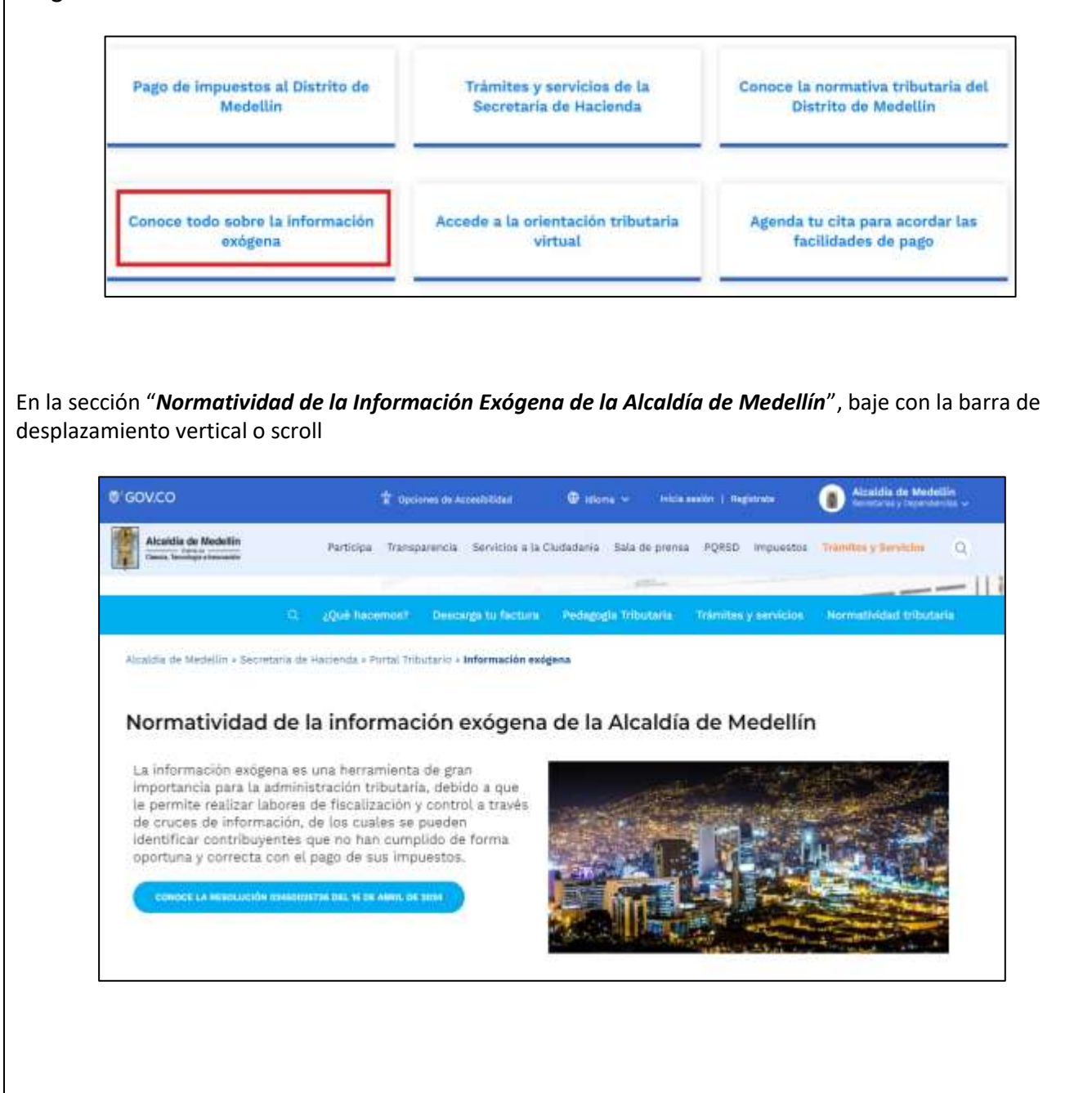

IN-GEHA-WW, Versión 04.

### **Código:** IN-GEHA **IN-GEHA Instructivo de Usuario para la Presentación de la Información Exógena de las Notarías del Círculo Notarial de Medellín**

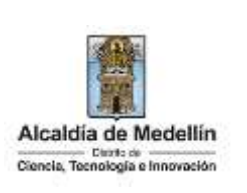

Baje con la barra de desplazamiento vertical o scroll hasta la sección "*Normatividad de la Exógena"*  Normatividad de la exogena A continuación, encontrará los manuales e instructivos según el tema. Al ingresar a cada enlace podrá cargar su información exógena: Seleccione "**Notarías del Círculo Notarial de Medellín**", encontrará las opciones: Información a suministrar por la Sociedad de Activos Especiales SAS Descarga aquí el instructivo Descarga aquí la estructura Información a suministrar por las Notarías del Círculo Notarial de Medellín Descarga aquí el instructivo Descarga aquí la estructura · Información que deben suministrar las empresas de la construcción Descarga aquí el instructivo Descarga aquí la estructura

Desplace el mouse hacia la parte inferior de la pantalla hasta la sección **"Notarias del Circulo Notarial de Medellín"**, debe hacer clic en la opción **"estructura"**, para descargar la plantilla de Excel, al igual que el "**instructivo"** que es la base para el diligenciamiento de la información.

### **2. DILIGENCIAR PLANTILLA DE INFORMACIÓN EXÓGENA**

Diligencie la información de cada uno de los enajenantes a cuyo nombre se realizó la venta, realizados en el Distrito de Medellín. Para ello, utilice el archivo de Excel dispuesto en el portal, en donde encontrará dieciséis (18) campos distribuidos en la hoja "**Exógenas Notarías**". A continuación, se presenta un ejemplo de diligenciamiento de la información:

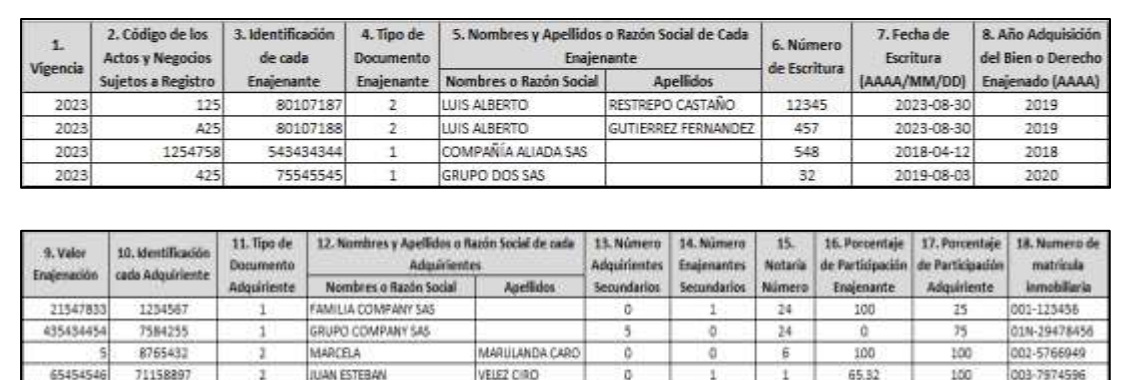

IN-GEHA-WW, Versión 04.

La impresión o copia magnética de este documento se considera "**COPIA NO CONTROLADA**". Sólo se garantiza la actualización de esta documentación en el sitio ISOLUCIÓN Alcaldía de Medellín.

### **Código:** IN-GEHA **IN-GEHA Instructivo de Usuario para la Presentación de la Información Exógena de las Notarías del Círculo Notarial de Medellín**

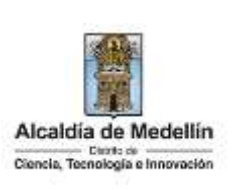

**Consideraciones Importantes**: Por favor tener en cuenta que para evitar que su archivo presente información duplicada y el portal no permita su registro, compartimos con usted los campos llave para que los tenga en cuenta y verifique antes de subir la información.

Para la información exógena de "**Notarias del Circulo Notarial de Medellín"** los campos en mención son:

"**Vigencia + Código de los actos + Identificación\_Enajenante + Numero\_Escritura + Año \_Adquisición + Identificación\_Adquiriente**"

- **1.** El campo **"Vigencia"**, se digita el año relacionado con la información exógena que se va a presentar. Para la presente vigencia se reporta 2023, tipo numérico entero de cuatro dígitos sin separaciones, puntos o comas. Este campo es obligatorio. Entre tanto, para el reporte de información que corresponda a vigencias anteriores debe usar la estructura actualmente dispuesta en el Portal y elaborar un archivo nuevo por cada vigencia y no combinar vigencias en la misma estructura.
- **2.** El campo **"Código de los Actos y Negocios Sujetos a Registro"**, digita el código conforme a la resolución 11885 de 2016 emitida por la Superintendencia de Notariado y Registro. Campo alfanumérico con máximo 8 dígitos**,** sin puntos ni comas**.** Este campo es obligatorio.
- **3.** El campo **"Identificación de cada Enajenante"**, se digita el número de identificación relacionada con el acto, con un máximo de 11 dígitos, sin puntos ni comas**.** Este campo es obligatorio.
- **4.** El campo "Tipo de documento enajenante", se digita el tipo de documento del enajenante se determina según la siguiente tabla, relacionando el número "ID" como corresponda. Tipo Numérico entero de 1 digito. Este campo es obligatorio. (Se aclara que este campo en la resolución vigente aparece como digito de verificación, pero se debe diligenciar como se especifica en la siguiente tabla).

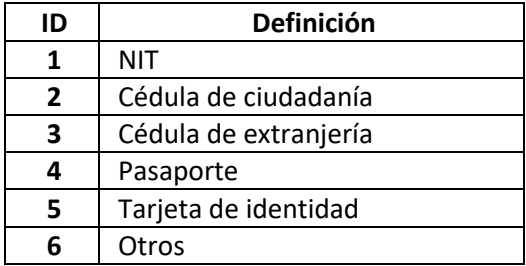

**5.** El campo **"Nombres y Apellidos o Razón Social de Cada Enajenante"**, Obligatorio. Campo tipo texto de máximo 60 caracteres. No debe permitir valores vacíos

IN-GEHA-WW, Versión 04.

### **Código:** IN-GEHA **IN-GEHA Instructivo de Usuario para la Presentación de la Información Exógena de las Notarías del Círculo Notarial de Medellín**

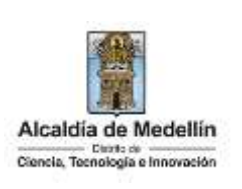

- **Nombres o Razón Social** Corresponde a (los) nombre(s) o razón social, con un máximo de 60 caracteres.
- **Apellidos**: No obligatorio únicamente en el tipo de documento NIT. Campo tipo texto de máximo 30 caracteres.
- **6.** El campo **"Número de Escritura"**, corresponde al número de la escritura relacionada con el acto. Es un campo obligatorio y se diligencia con un máximo de 8 caracteres.
- **7.** El campo **"Fecha de Escritura"**, corresponde a la fecha de elaboración de la escritura. Es un campo obligatorio, tipo fecha y debe diligenciarse en el formato "**AAAA/MM/DD"** (año, mes, día).
- **8.** El campo **"Año adquisición",** corresponde al año de adquisición del bien o derecho enajenado. Este campo es obligatorio, de carácter numérico y contener 4 dígitos.

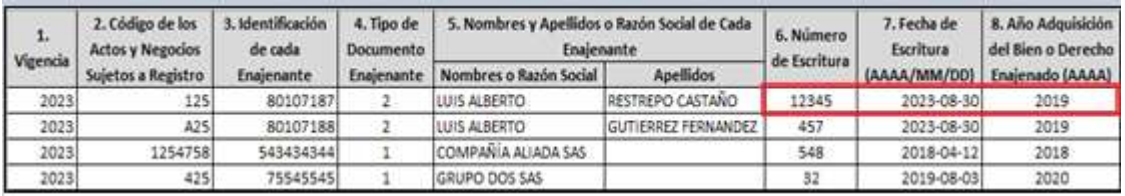

- **9.** El campo **"Valor Enajenación"**, corresponde al valor de la enajenación, valor numéricos positivos enteros, no debe contener decimales ni símbolo pesos (\$) ni utilizar separador de millares. Este campo es obligatorio.
- **10.** El campo **"Identificación cada Adquirente"**, corresponde al número de identificación de cada uno de los adquirentes relacionados con el acto, con un máximo 11 dígitos, sin puntos ni comas. Este campo es obligatorio.
- **11.** El campo **"Tipo de documento Adquiriente"**, se digita el tipo de documento del Adquiriente se determina según la siguiente tabla, relacionando el número "ID" como corresponda. Tipo Numérico entero de 1 digito. Este campo es obligatorio. (Se aclara que este campo en la resolución vigente aparece como digito de verificación, pero se debe diligenciar como se especifica en La siguiente tabla)

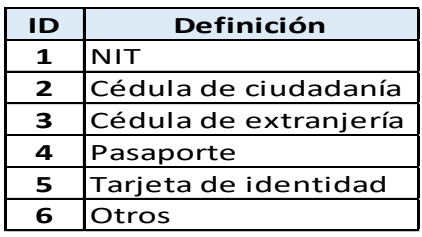

IN-GEHA-WW, Versión 04.

### **Código:** IN-GEHA **IN-GEHA Instructivo de Usuario para la Presentación de la Información Exógena de las Notarías del Círculo Notarial de Medellín**

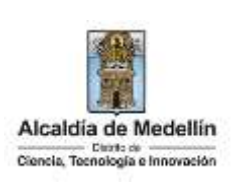

- **12.** El campo **"Nombres y Apellidos o Razón Social de Cada Adquiriente"**, Obligatorio. Campo tipo texto de máximo 60 caracteres. No debe permitir valores vacíos
	- **Nombres o Razón Social** Corresponde a (los) nombre(s) o razón social, con un máximo de 60 caracteres.
	- **Apellidos**: No obligatorio únicamente en el tipo de documento NIT. Campo tipo texto de máximo 30 caracteres.
- **13.** El campo **"Número Adquirentes Secundarios"**, se relaciona en valor numérico con mínimo 1 y máximo 3 caracteres. El valor debe ser positivo, entero y no incluir caracteres especiales. En caso de que no existan adquirientes secundarios, se ingresa cero (0).
- **14.** El campo **"Número Enajenantes Secundarios"**, corresponde al número de enajenantes secundarios, valor numérico con mínimo 1 y máximo 3 caracteres. El valor debe ser positivo, entero y no incluir caracteres especiales. En caso de que no existan enajenantes secundarios, se ingresa cero (0).
- **15.** El campo **"Notaría Número",** se ingresa valor numérico con máximo 2 caracteres.
- **16.** El campo **"Porcentaje de Participación Enajenante",** Obligatorio. Campo tipo numérico de maximo13 caracteres, con 9 decimales separados por punto (para evitar conflicto con la separación por comas), el cual debe permitir un valor mínimo de 0.000000001 a un valor máximo de 100, correspondiente al porcentaje. No debe permitir carácter %, debido a que la notación debe ser numérica.
- **17.** El campo **"Porcentaje de Participación Adquiriente",** Obligatorio. Campo tipo numérico de maximo13 caracteres, con 9 decimales separados por punto (para evitar conflicto con la separación por comas), el cual debe permitir un valor mínimo de 0.000000001 a un valor máximo de 100, correspondiente al porcentaje. No debe permitir carácter %, debido a que la notación debe ser numérica.
- **18.** El campo **"Número de Matrícula inmobiliaria",** Obligatorio. Campo tipo texto de longitud hasta de catorce (140) caracteres. Debe tenerse en cuenta que la matrícula inmobiliaria manejará la información asociada al número de oficina (Longitud 3 alfanumérico (Los datos pueden ser 001, 01N.) separando con un guion el código de la matrícula inmobiliaria. En caso de ser necesario reportar más de una matrícula, debe emplear el separador " **/** " o también puede ser " **;** "

IN-GEHA-WW, Versión 04.

La impresión o copia magnética de este documento se considera "**COPIA NO CONTROLADA**". Sólo se garantiza la actualización de esta documentación en el sitio ISOLUCIÓN Alcaldía de Medellín.

# **Código:** IN-GEHA **IN-GEHA Instructivo de Usuario para la Presentación de la Información Exógena de las Notarías del Círculo Notarial de Medellín**

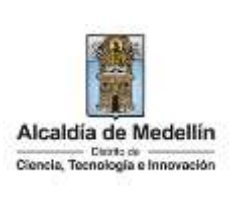

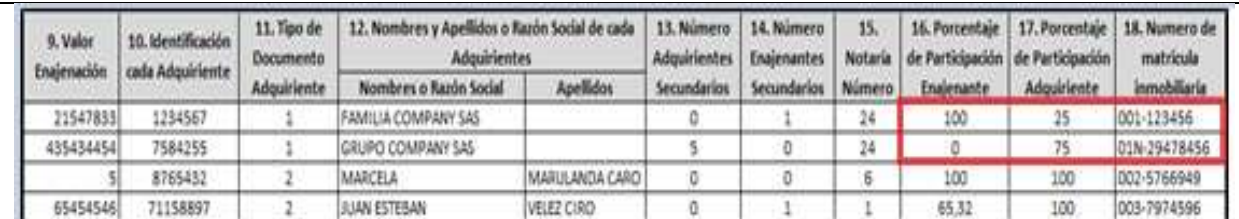

### **3. CARGUE DE LA INFORMACIÓN EN LA PLATAFORMA WEB**

- **3.1** Se hace clic sobre la opción **"Notarías del Círculo Notarial de Medellín**", para reportar información exógena.
	- · Información a suministrar por la Sociedad de Activos Especiales SAS Descarga aquí el instructivo Descarga aquí la estructura
	- Información a suministrar por las Notarías del Círculo Notarial de Medellín Descarga aquí el instructivo Descarga aquí la estructura
	- · Información que deben suministrar las empresas de la construcción Descarga aquí el instructivo Descarga aquí la estructura
	- **3.2** Se diligencia su usuario y contraseña para iniciar el cargue de información. Antes de iniciar el cargue de la información exógena de **"Notarías del Círculo Notarial de Medellín"** es importante que tenga en cuenta lo siguiente:

Recuerde que para poder iniciar el proceso debe estar registrado en el portal tributario, si no lo está regístrese a través del botón "**Regístrate**"

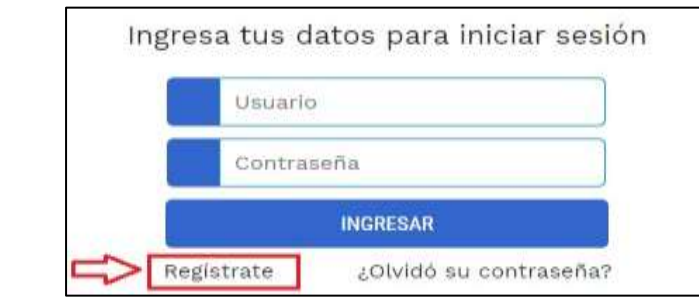

**3.3** Se digita el usuario y contraseña para iniciar el cargue de información.

IN-GEHA-WW, Versión 04.

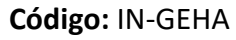

Г

### **Código:** IN-GEHA **IN-GEHA Instructivo de Usuario para la Presentación de la Información Exógena de las Notarías del Círculo Notarial de Medellín**

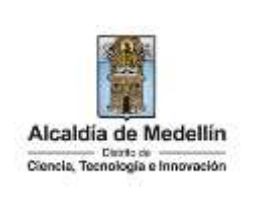

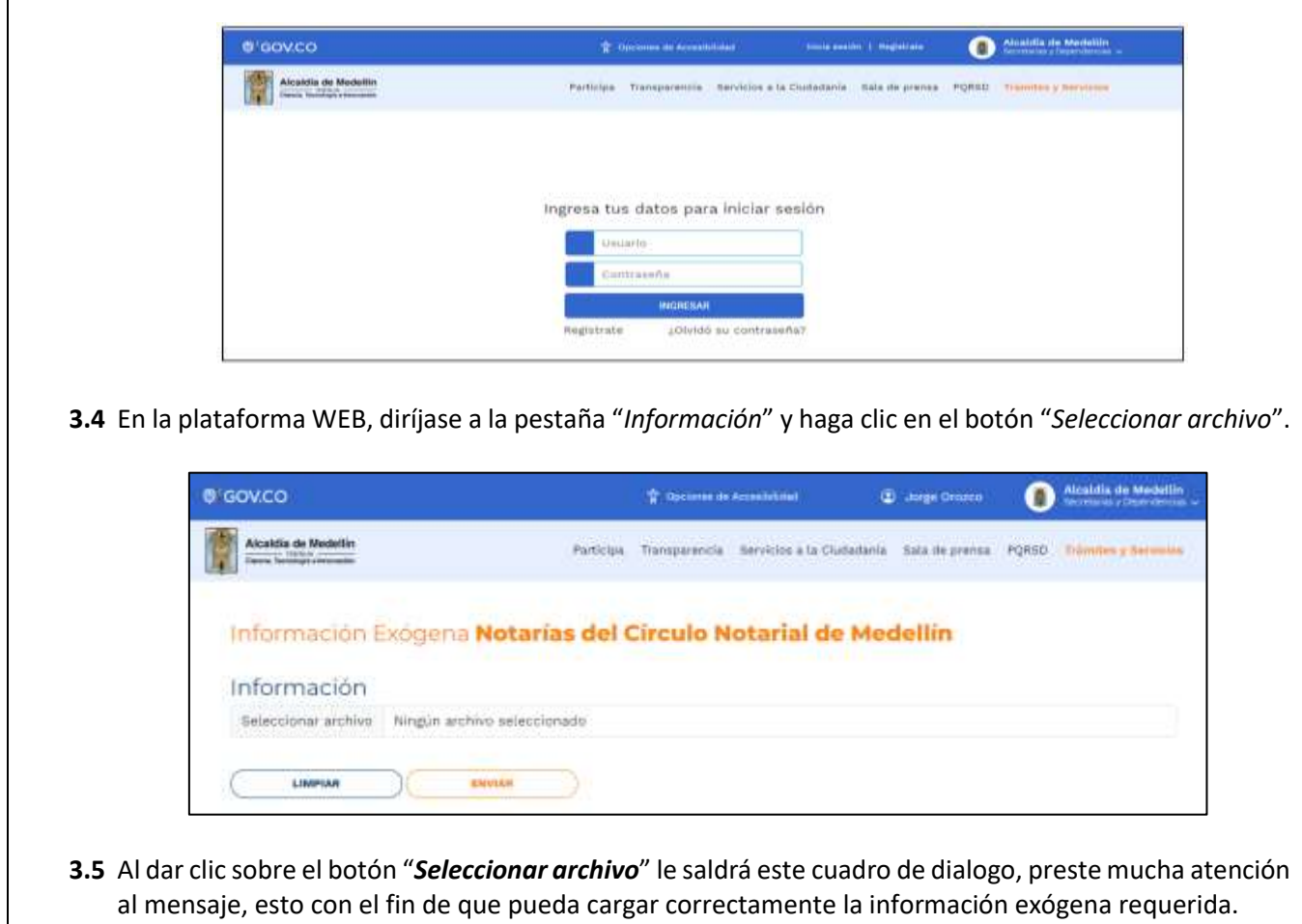

IN-GEHA-WW, Versión 04.

**Código:** IN-GEHA **IN-GEHA Instructivo de Usuario para la Presentación de la Información Exógena de las Notarías del Círculo Notarial de Medellín**

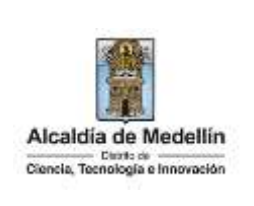

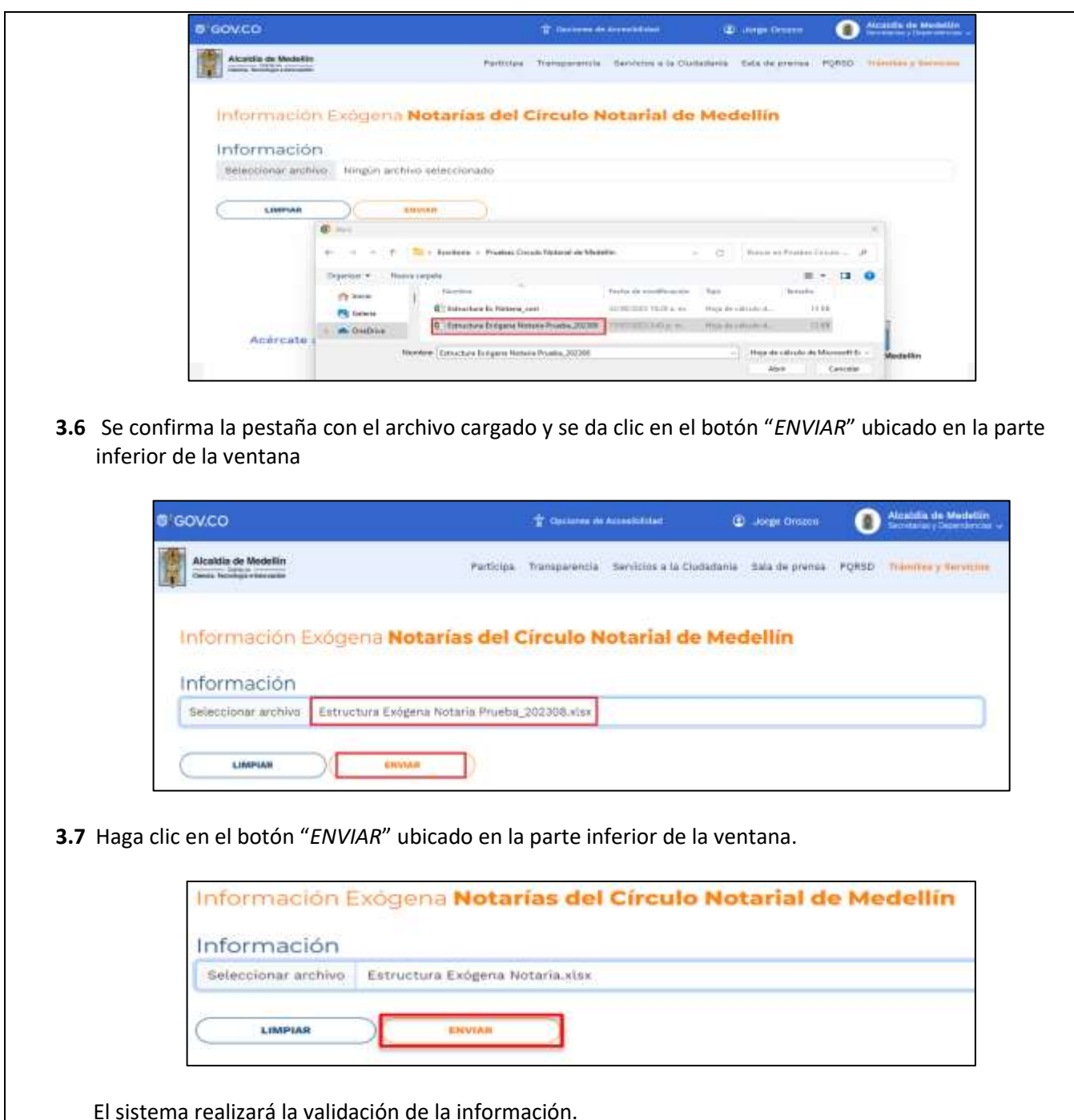

IN-GEHA-WW, Versión 04.

## **Código:** IN-GEHA **IN-GEHA Instructivo de Usuario para la Presentación de la Información Exógena de las Notarías del Círculo Notarial de Medellín**

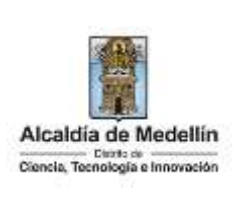

**Validación con errores**: en la validación se encuentra un mensaje "*se detectaron inconsistencias en la información*" y en la parte inferior de la pantalla se mostrará el listado de errores encontrados en el archivo "*Estructura Exógena Notarías"*.

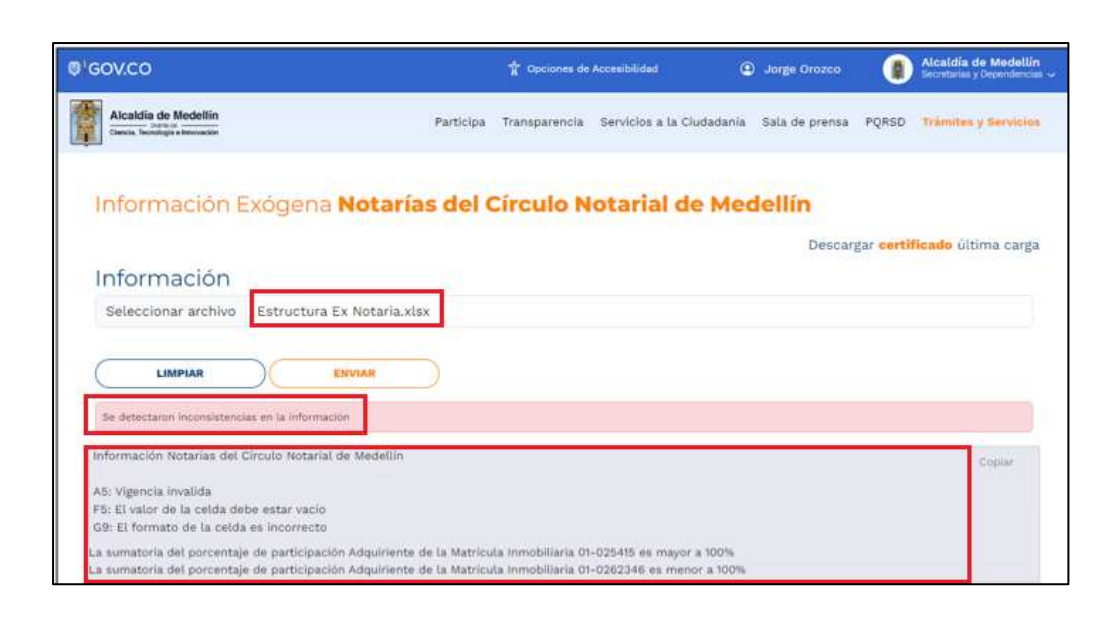

Dichas correcciones se realizan en la plantilla o estructura de Excel inicialmente diligenciada. La información del error remite a las coordenadas de la celda o campo a corregir; para el caso "A5" – "F5" – "G9",

- La sumatoria del porcentaje de participación Adquiriente de la Matrícula Inmobiliaria 01-025415 es mayor a 100%
- La sumatoria del porcentaje de participación Adquiriente de la Matrícula Inmobiliaria 01-0262346 es menor a 100% etc.

Diríjase hacia estas ubicaciones, corrija el dato allí consignado y guarde los cambios sobre la plantilla en Excel, luego repita los pasos desde el numeral **3.4**.

- Al cargar la información se valida el archivo.
- Así mismo, al momento de evaluar la información, la aplicación suspende las validaciones si consigue errores en las primeras 5 filas (estas no tienen que estar consecutivas).
- Una vez se corrijan los errores en la plantilla de Excel especificada, vuelva al Portal donde cargó la información anteriormente y de clic en el botón "*LIMPIAR*", para que se actualice el código. Repita los pasos desde el numeral **3.4**.

IN-GEHA-WW, Versión 04.

## **Código:** IN-GEHA **IN-GEHA Instructivo de Usuario para la Presentación de la Información Exógena de las Notarías del Círculo Notarial de Medellín**

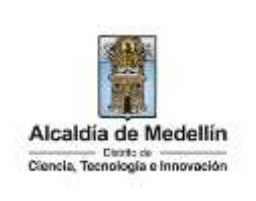

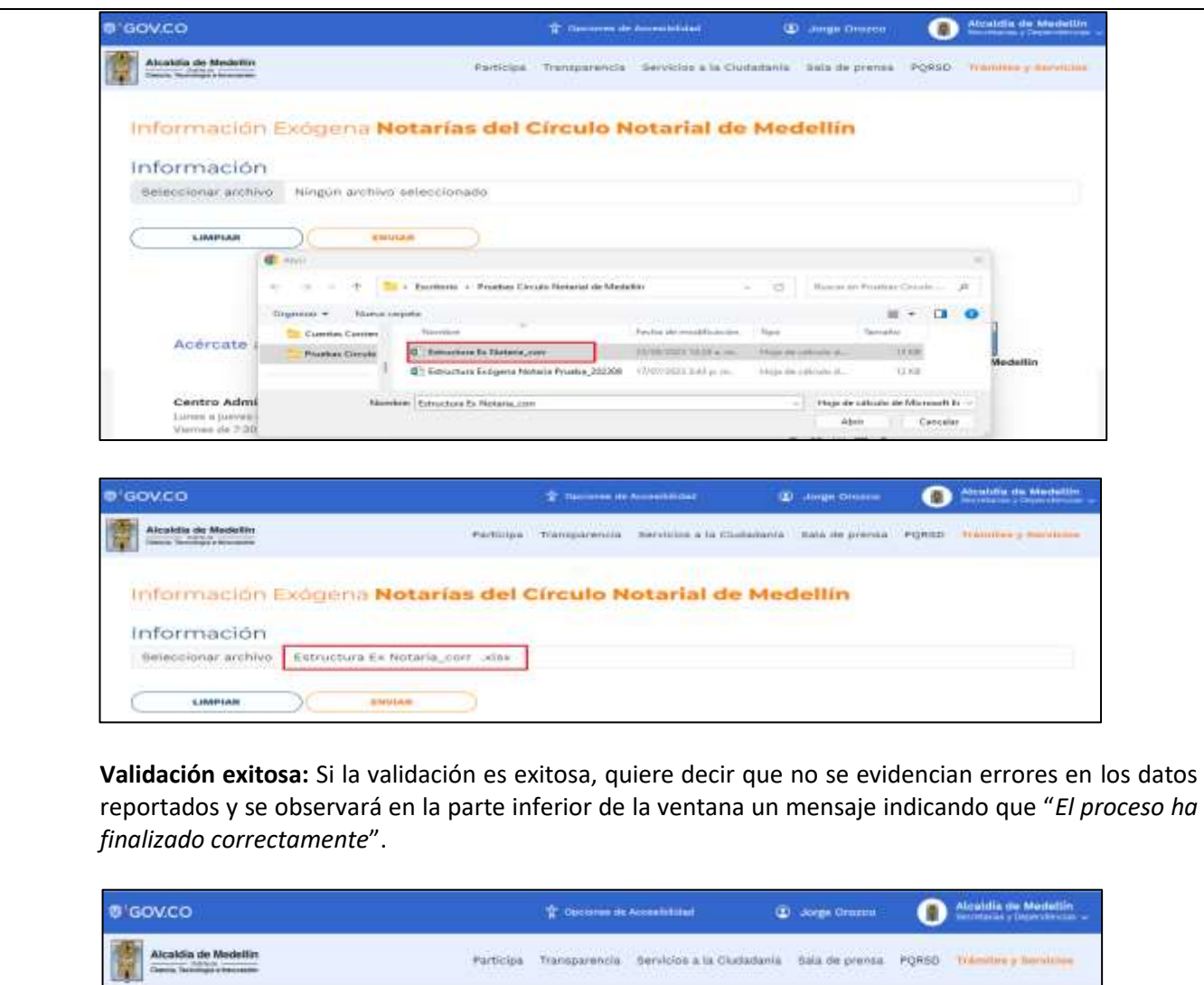

Información Exógena Notarías del Círculo Notarial de Medellín

IN-GEHA-WW, Versión 04.

Información

LIMPLAR

El proceso ha finalizado alemento

Seleccionar archivo Ningún archivo seleccionado

EWVERN

La impresión o copia magnética de este documento se considera "**COPIA NO CONTROLADA**". Sólo se garantiza la actualización de esta documentación en el sitio ISOLUCIÓN Alcaldía de Medellín.

Descargar cartificado última carga

### **Código:** IN-GEHA **IN-GEHA Instructivo de Usuario para la Presentación de la Información Exógena de las Notarías del Círculo Notarial de Medellín**

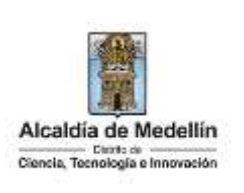

Cuando el proceso finaliza correctamente este abre una pestaña adicional en el navegador con una encuesta la cual invitamos a diligenciar, tenga en cuenta que la pestaña en la que venía trabajando quedara a la izquierda de esta encuesta de modo tal que usted pueda acceder y descargar su certificado de presentación.

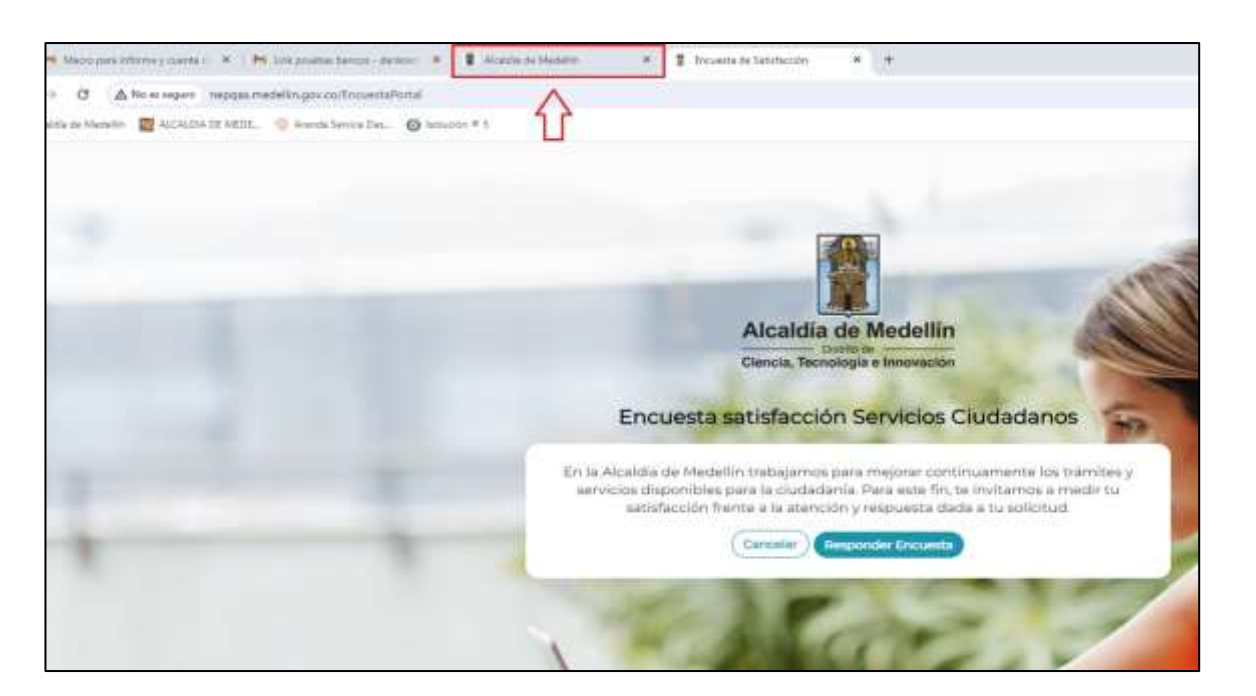

**Descarga de certificado:** Luego de realizarse la validación exitosa, se revelará un mensaje en la parte superior derecha de la pantalla indicando "*Descargar certificado última carga*" y al hacer clic sobre este enlace, automáticamente se descarga el certificado o acuse de presentación de la información exógena en un archivo PFD, el cual se puede observar en la ventana de descargas del explorador. Este certificado permanecerá disponible para descargar en cualquier momento luego de la presentación de la información exógena.

En el certificado se relacionan los siguientes datos:

- Razón social o nombre(s) y apellido(s) del agente retenedor quien reporta la información.
- NIT del agente retenedor quien reporta la información.
- Fecha y hora de la presentación de la información.
- Número de registros reportados en el archivo.
- Periodo gravable de la exógena presentada.
- Número del consecutivo asociado al recibido de la información.

IN-GEHA-WW, Versión 04.

# **Código:** IN-GEHA **IN-GEHA Instructivo de Usuario para la Presentación de la Información Exógena de las Notarías del Círculo Notarial de Medellín**

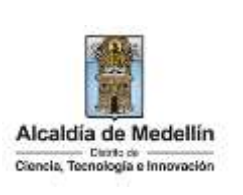

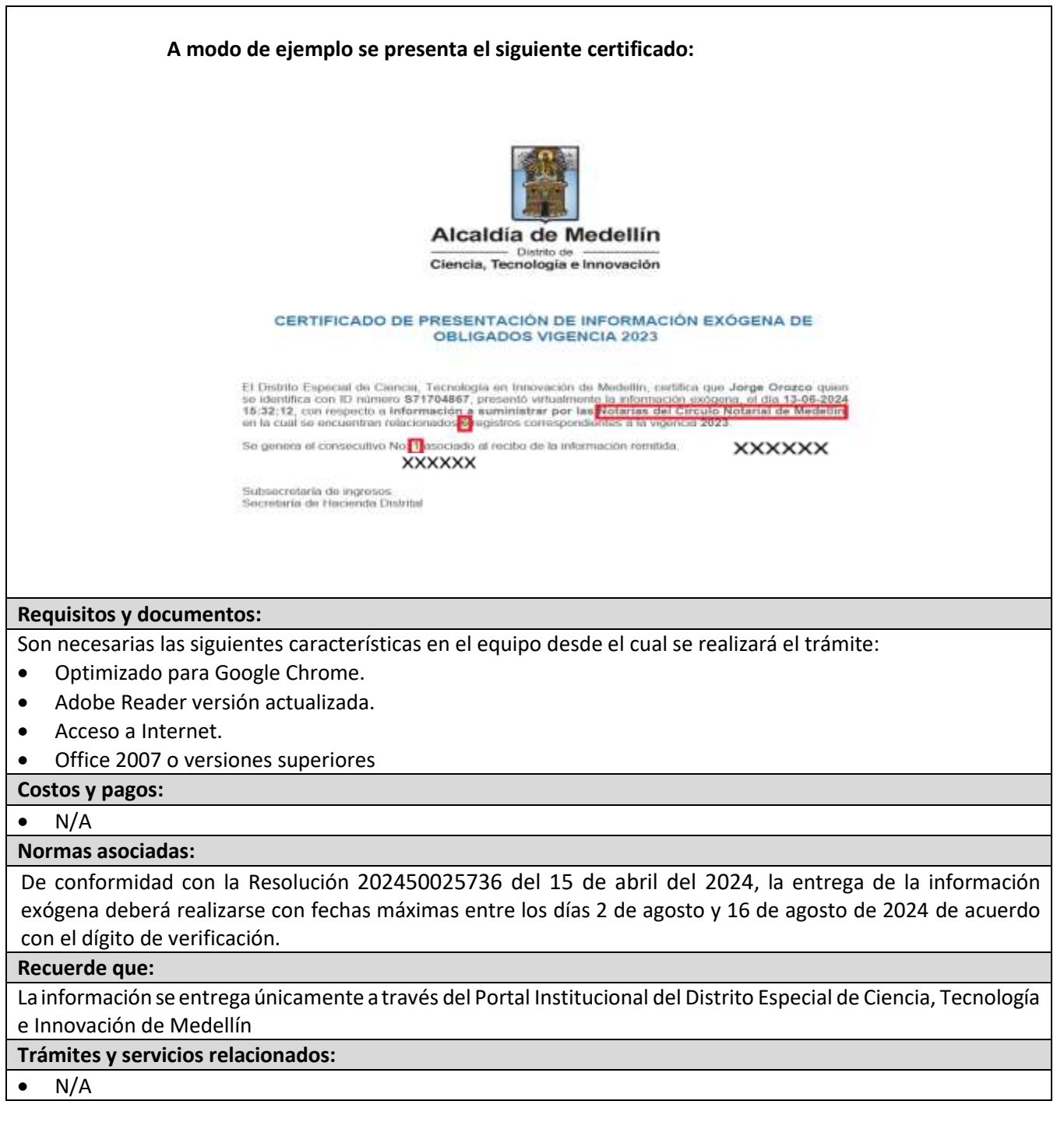

IN-GEHA-WW, Versión 04.